# **A480 Analog2SD Converter Record Video & Playback instantly**

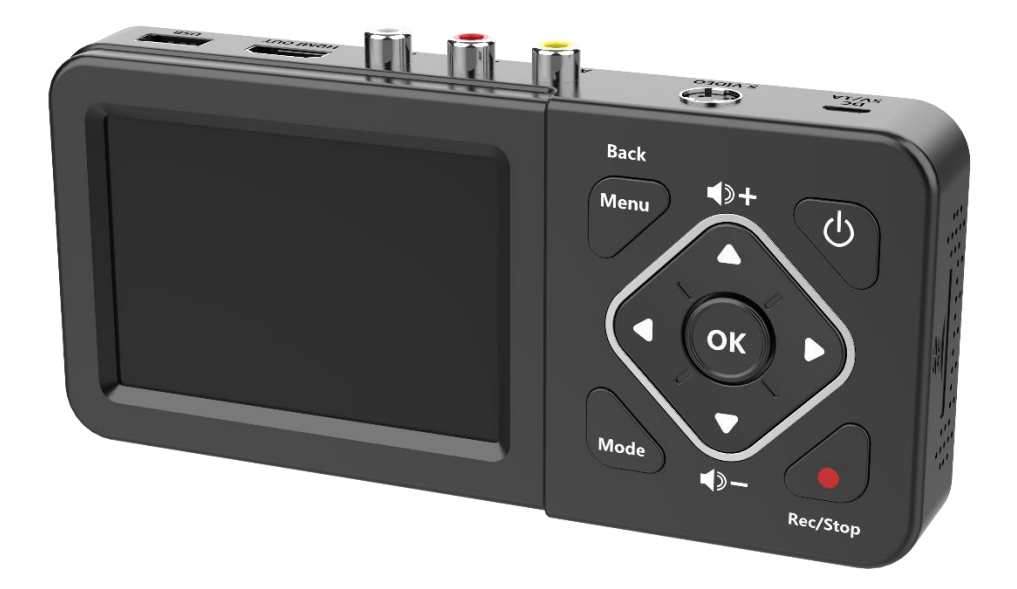

V2.1

## **Important Safety Instruction**

Before using this Analog2SD Converter, please ensure that you read and understand the safety precautions below:

- 1. Do not attempt to open the case of this Analog2SD Converter or modify it in any way as this will void the warranty.
- 2. Keep this Analog2SD Converter away from water and other liquids as this may cause the unit to malfunction.
- 3. This Analog2SD Converter may become warm during use. This does not indicate malfunction.
- 4. Do not place heavy objects on this Analog2SD Converter as this may cause the unit to overheat and malfunction.
- 5. If the exterior of this Analog2SD Converter requires cleaning, wipe it with a soft dry cloth.
- 6. Do not dispose of the unit via conventional domestic waste.

## **Glossary**

AV: Audio and Video. S-Video: Separate video Y/C(luma/chroma) signal. OSD: On Screen Display.

## **Table of Contents**

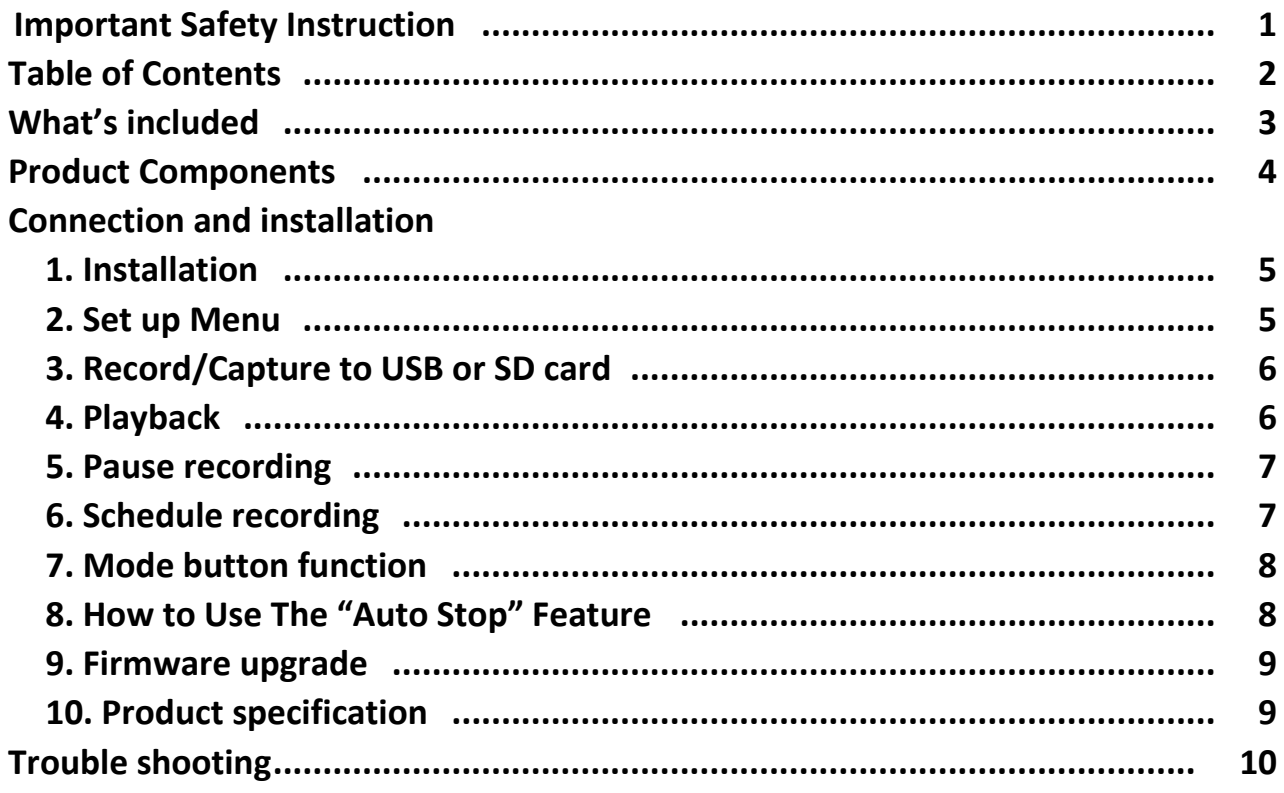

## **What's included**

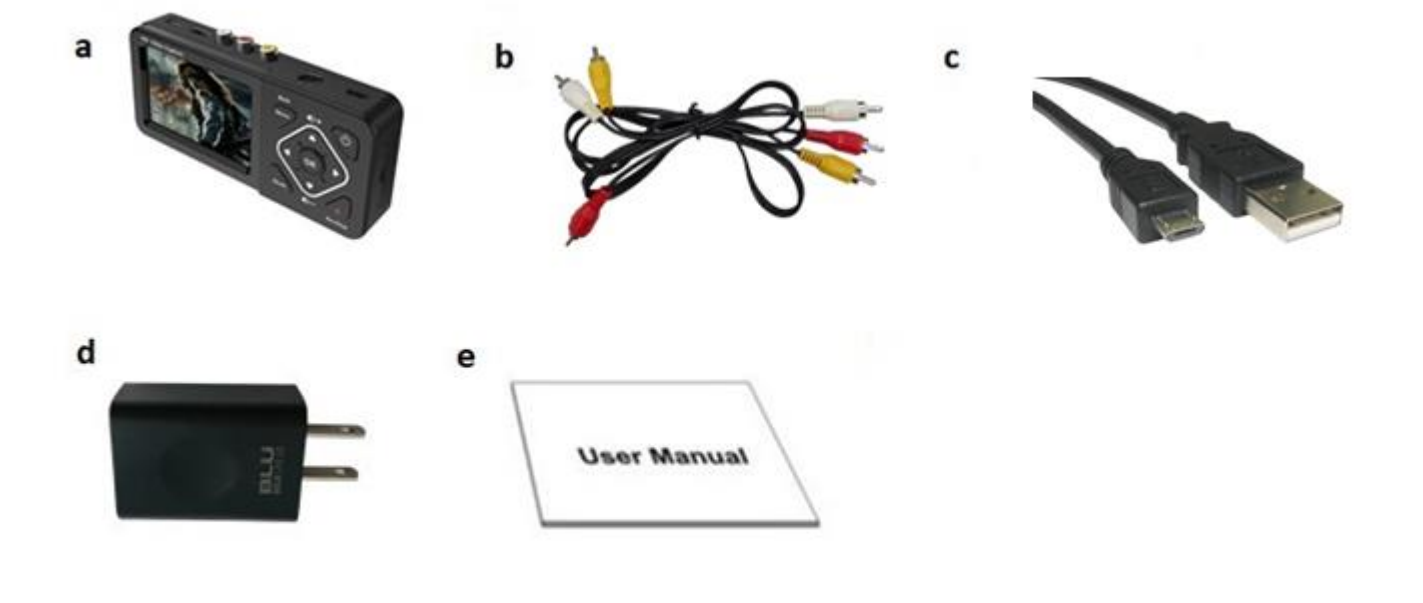

- a. Analog2SD Converter b. AV Cable
- d. Power Adapter (USA or European type)
- 
- c. USB Power Cable
- e. User manual

## **Product Components**

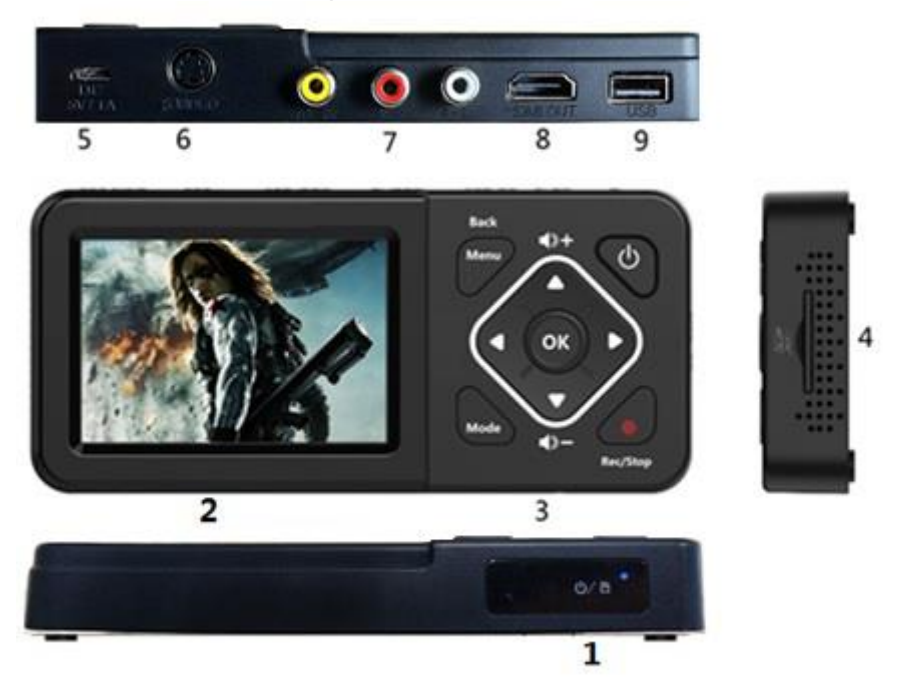

- **1. LED indicators**: The Analog2SD Converter is power on when blue light is on, blue blinking means running low of memory.
- **2. LCD Screen:** LCD screen for preview/playback.
- **3. Panel Buttons**:

**Power**: When power on, press shorter than 2 seconds to turn on/off LCD screen, press longer than 2 seconds but shorter than 10 seconds to show shutdown dialog, press longer than 10 seconds to force shutdown. When power off, press longer than 2 seconds to turn on.

**Menu**/**Back**: Press this button to enter menus / back to upper level menu **Vol+/-**: Press these buttons to control Speaker volumes.

**Mode**: Press this button to switch among Record/Photo/Playback preview. Long press to delete a recording in playback preview.

**Rec/Stop**: Short press to start/stop recording in record preview state. Long press to capture a photo in photo preview state.

- **4. SD card slot**: Insert SD card for record or playback.
- **5. Micro USB:** micro USB for power supply.
- **6. S-Video**: S-Video input.
- **7. AV IN**: RCA jacks for CVBS video + L/R Audio input.
- **8. HDMI OUT**: HDMI output.
- **9. USB**: for plug into an external USB storage device.

## **Connection instruction and installation**

## 1. **Installation**

- (1) Connect power adapter to micro USB jack  $\circled{5}$  of Analog2SD Converter.
- (2) Connect video source (DVD player,Set-Top-Box etc ) to Analog2SD Converter by S-Video in  $(6)$  or AV in  $(7)$ .
- (3) Connect Analog2SD Converter from HDMI OUT  $\circled{8}$  to TV with HDMI cable if needed.
- (4) Plug the USB storage device into the USB  $\circled{9}$  or insert SD card to  $\circled{4}$ of Analog2SD Converter.

#### 2. **Set up Menu**

Press **Menu** button to browse the menu setting as below.

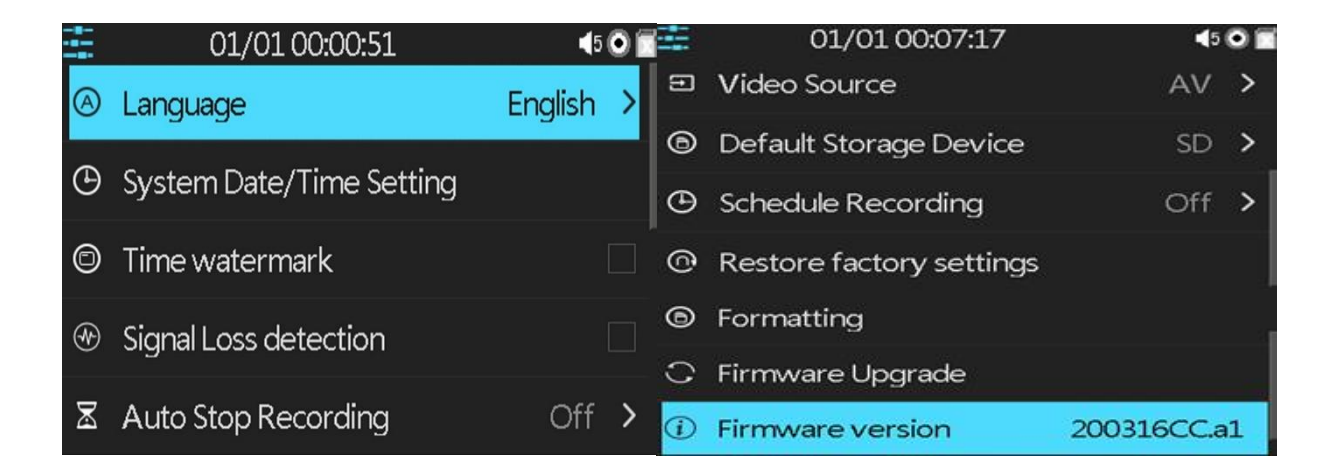

**Language**: Set the OSD language to be displayed on the menu. English, French, Germany, Italian, Japanese, Russian, Poland, Simplified Chinese and Traditional Chinese are available.

**System Date/Time Setting**: Set the time by year, month, day, hour and minute. **Time Watermark**: Set the time watermark on screen and recording.

**Signal Loss detection:** The default setting is ON: During recording, it will pause recording when detecting signal loss (black screen) and resume recording when signal comes back. When the setting is OFF, it will record continuously until pressing STOP manually or meet the pre-set AUTO Stop time.

**Auto Stop Recording**: Set the Auto-Stop recording for 60, 90, 120, 150 minutes, or Off. **Video Source**: Select the source input to S-Video or AV.

**Default Storage device**: Select the default storage device to SD card or USB Flash Drive. It will set to the other one if this default storage is not available.

**Schedule Recording**: Available setup 3 different schedules: **Daily, Once, Weekly.**

**Restore factory settings**: Restore the factory settings. **Formatting**: Format the inserted SD card or USB Flash Drive in FAT32 **Firmware Upgrade:** Upgrade firmware by SD/USB. **Firmware version**: Shows the current version info.

## 3. **Record/Capture to USB or SD card**

- (1) After finishing setup, press the **Menu** button & switch to preview mode. Connect the Analog2SD converter to video source via S-Video or AV cable.
- (2) Insert the SD card or connect USB storage to the Analog2SD Converter.
- (3) Press **Rec/Stop** button to start recording.
- (4) Press the **Rec/Stop** button again to stop recording.

#### **NOTE:**

- It will automatically generate the file name when recording starts, the name rule is date + index.mp4.
- The Analog2SD Converter supports FAT32, FAT, NTFS & exFAT formats. It automatically generates a new recording file when previous one reaches the maximum 4GB capacity.
- When SD or USB storage is full, Analog2SD Converter will stop recording automatically.
- Analog2SD Converter saves files in MPEG4 format with resolution 480p or 576p depends on analog input signal.
- Analog2SD Converter only supports the external HDD which is powered by separate power adapter. Enclosed 5V/1A power adapter may not provide enough power for HDD

## 4. **Playback**

- (1) After all devices are connected properly, press the **Mode** button twice to enter the playback preview menu.
- (2) You will see the status bar showing the file list with current/total index. Select your desired file and press **OK** to start playback.
- (3) You will see the progress bar on the bottom, and you can press  $\triangle \blacktriangledown$  to adjust the output volume, or ◄► to Fast forward/rewind.

## 5. **Pause Recording**

Press **"OK"** button during recording to PAUSE, recording time on the top of left corner is flashing, press **"OK"** button again to continue recording. PAUSE recording can save you from recording unimportant sections & save memory space.

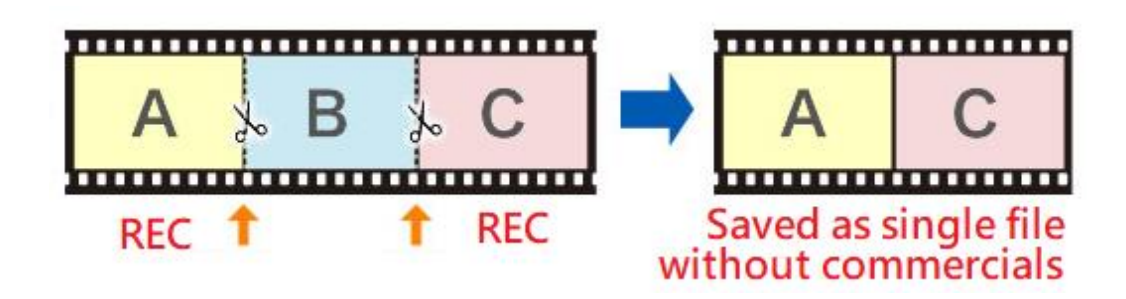

## 6. **Schedule Recording**

User can schedule a recording by choosing from **Schedule Recording**.

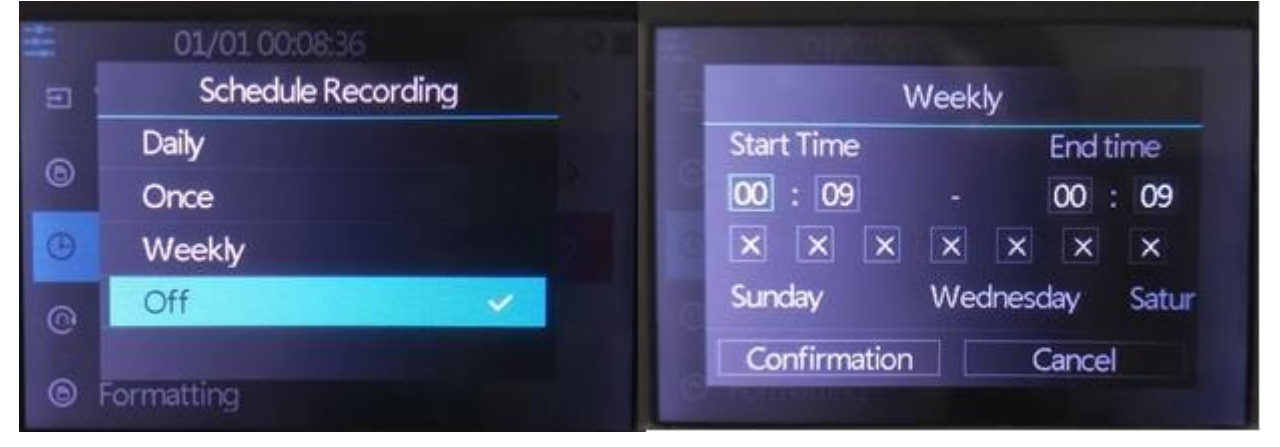

On above menus, Analog2SD Converter allows you to setup 3 different types of schedule recording: **Daily, Once, Weekly**.

**Start Time/End Time**: set the desired time of start/stop recording.

**Week checkmarks**: set the desired week days of schedule.

**Confirmation**: Click to save the schedule settings.

**Cancel**: Click to exit without saving the schedule settings.

#### **Note:**

- ⚫ If the schedule saved successfully, a reminder icon will show on the status bar.
- ⚫ The schedule recording works only on preview screen with power on.
- When reached the scheduled time, the Analog2SD Converter will start to record videos automatically.
- The recording will be saved to current available storage device.

#### 7. **Mode button function**

Press this button to switch among Preview Record/Preview Snapshot /Playback mode. Hold down longer to delete a recording file in playback mode.

## 8. **How To Use The "Auto Stop" Feature**

If you'd like, you can set the Analog2SD Converter to automatically stop recording after a preset amount of time. (This is a helpful feature if you are converting a VHS tape or camcorder tape to digital format, and you'd like to leave your transfer unattended.)

To use this feature, press the "Menu" button and scroll to the "Auto Stop Recording" option, and press "OK"

Choose the option you would like, and press "OK" then press "Menu" to close the menu.

Now once you start recording, the converter will automatically stop recording and save the digital video file after the amount of time you've specified.

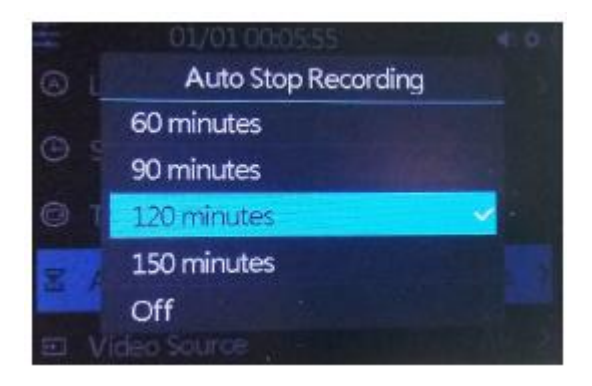

#### 9. **Firmware Upgrade**

- (1) Put new firmware files on the root path into a SD card or USB Flash Drive, then insert into the Analog2SD Converter.
- (2) Turn on the Analog2SD Converter, the new firmware dialog pops up, select confirmation to start. (For USB Flash Drive, go to **Firmware Upgrade** in setting & start upgrade manually)
- (3) DO NOT unplug the SD card/USB Flash Drive till the upgrade process finished.

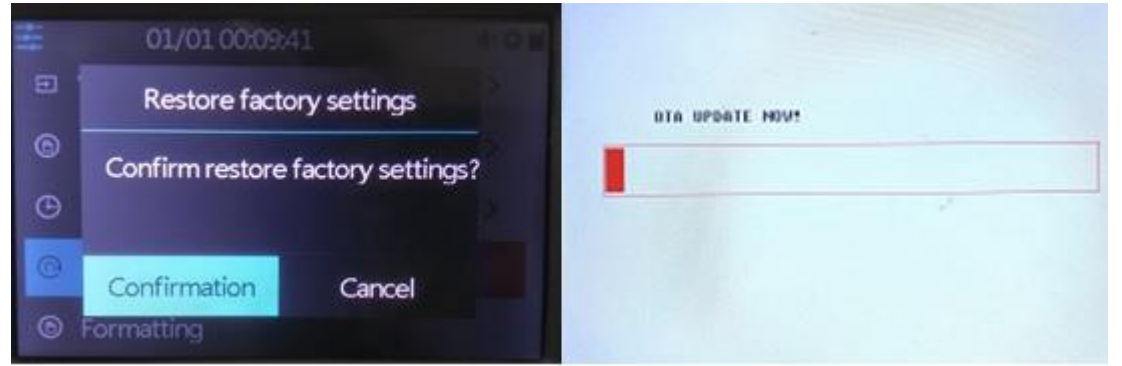

(4) After the upgrade completed, it will delete the files to avoid upgrade again and reboot automatically.

#### **Product Specifications**

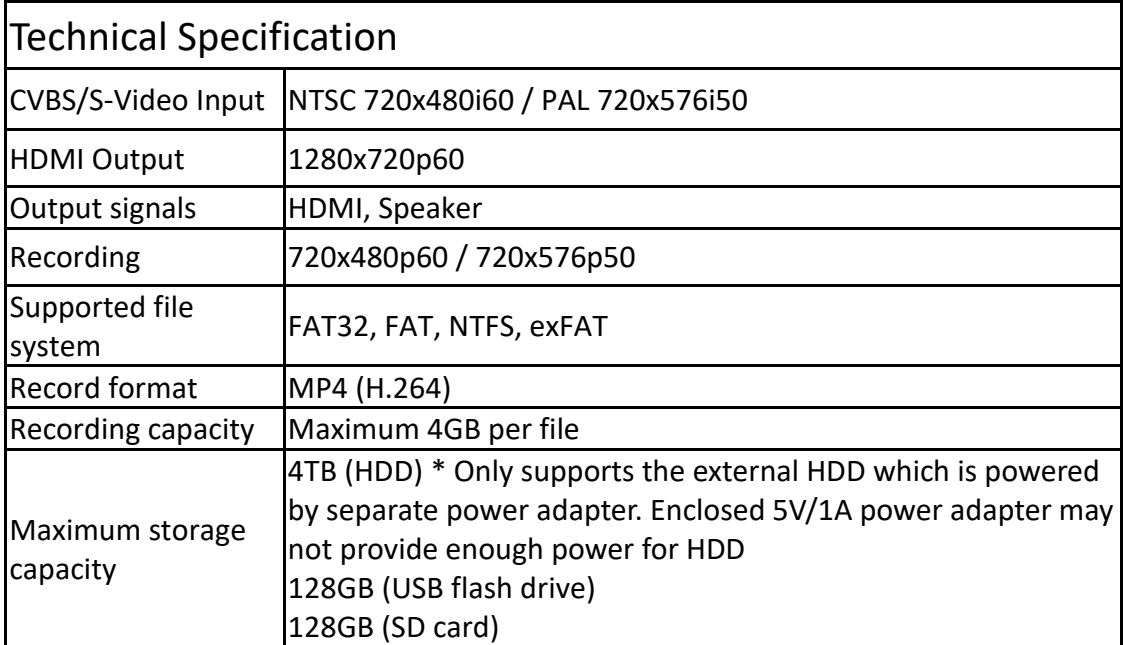

## **Trouble Shooting**

- (1) The Analog2SD Converter doesn't show video on LCD screen. Please make sure the S-Video or AV source input is connected and selected properly. It will display video to HDMI other than LCD screen if HDMI output connected.
- (2) SD/TF card / USB HDD is not detected by the Analog2SD Converter. For TF (microSD) card, please make sure good SD adapter is used. It's highly possible the connector pin is oxidized with bad quality adapter used over time. Some SD/TF card previously used/formatted by other device such as digital camera may have hidden partition and need to be formatted by PC tool like PhoenixCard before use.
- (3) The Analog2SD Converter screen freezes. You can always long press Power button for 10 seconds to reboot the Analog2SD Converter.
- (4) The Analog2SD Converter is not recording. Please make sure the proper source input is selected. Please make sure the storage device USB Flash Drive or SD card inserted.
- (5) There is no sound in Speaker or recording. Please make sure the volume is unmuted & speaker volume is properly adjusted.
- (6) There is no file preview in Playback menu. Please make sure there are recordings in the USB Flash Drive or SD card. If you copy the external files to USB Flash Drive or SD card, videos should be saved in video folder, pictures should be saved in photo folder. Not all the video files could be detected & playback.